### **Практическая работа № 38. Средства создания и сопровождения сайта. (Создание web-сайта на языке HTML).**

*1. Цель работы:* освоение приемов создания web-страниц и web-сайтов на языке HTML: знакомство с элементами и структурой html-документа; вставка графики на страницу, гиперссылок.

*2. Оборудование, приборы, аппаратура, материалы:* персональный компьютер, программа БЛОКНОТ, интернет-браузер.

# *3. Краткие теоретические сведения.*

Картинки вставляются с помощью тега <img> с атрибутом src, прописывается это

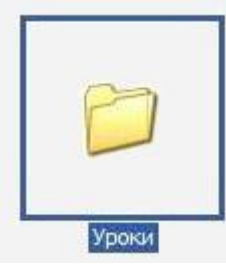

так: Допустим, Вы создали в папке "Мои документы" новую папку и назвали ее "Уроки" Внутри папки "Уроки" тоже создаете новую папку и даете ей имя, обычно папке с картинками дается имя "images",но можно назвать и по другому, в эту папку помещаете картинки, которые будете

применять при создании сайта. Так же, в папку "Уроки" помещаете файлы сайта, как показано на изображении справа.

В этом случае, код для вставки картинки пишется так:<img src="images/имя картинки"> Если у папки с картинками будет другое имя, то вместо images пишете ее имя. Так же для картинок применяются размеры, width и height, в коде будет так:

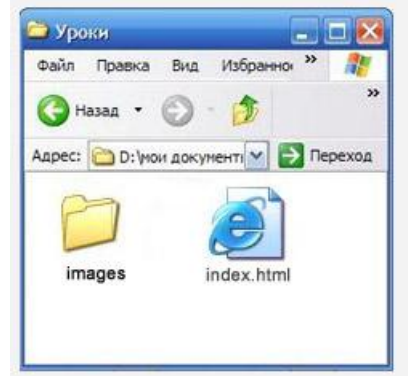

 $\leq$ img src="images/имя картинки" width=120 height=130> Если не указывать размер картинки, то по умолчанию она будет вставлена на сайт своего реального размера

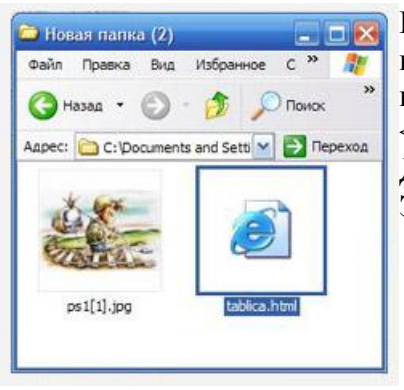

Если картинка лежит в той же папке, где и файлы сайта, как на картинке слева, то в этом случае, код для вставки картинки пишется так:

 $\leq$ img src="имя картинки" width=120 height=130>

Для выравнивания картинок применяется атрибут ALIGN. Этот атрибут применяется со значениями:

ALIGN=right - картинка будет прижата к правому краю, а текст будет располагаться слева от картинки.

ALIGN=left - картинка будет располагаться слева, а текст будет справа от картинки.

ALIGN=top - текст будет располагаться сверху

ALIGN=middle - текст будет располагаться посредине

ALIGN=bottom - текс будет располагаться под картинкой

Следующие атрибуты, которые применяются к картинкам это VSPACE и HSPACEVSPACE=5 - вертикальный отступ картинки от края HSPACE=5 - горизонтальный отступ от края и, наконец, атрибут ALT - это подсказка, при наведении курсора к картинке В коде будет так:

 $\leq$ img src="имя папки/имя картинки" width=120 height=130 align =left vspace=5 hspace=5 alt="изображение компьютера">

# *4. Задание*

Возьмем созданную нами в предыдущем уроке виртуальную страничку сайта и поместим на шапке картинку. Подведите курсор мыши к картинке и увидите значение атрибута ALT

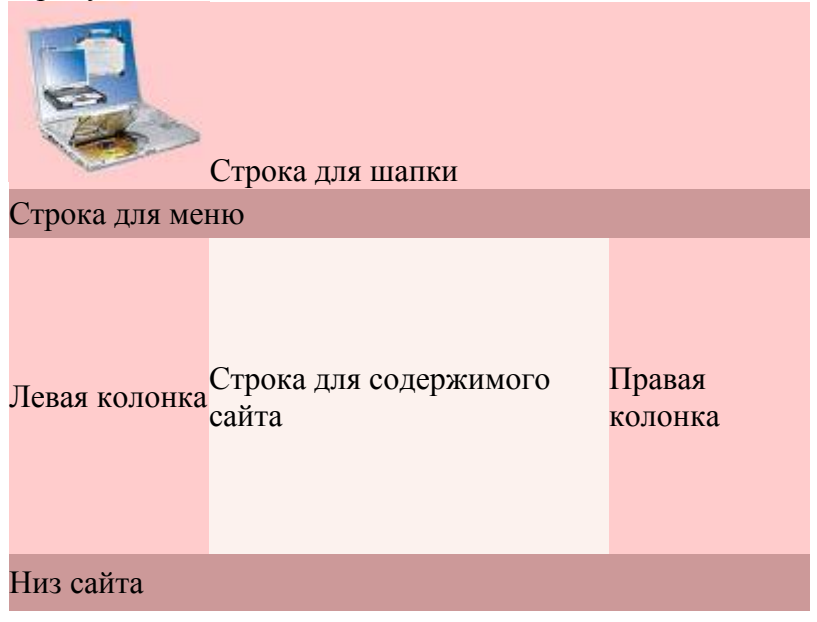

Зеленым цветом выделен код вставленной картинки. В код не вставлены атрибуты VSPACE и HSPACE, так как размер наглядной таблицы маленький и не даст видимого эффекта, попробуйте их вставить сами, придав им разное значение.

```
<HTML>
<HEAD>
<TITLE>Построение таблицы - 3</TITLE>
</HEAD><BODY ><TABLE border=0 cellpadding=0 cellspacing=0>
```

```
<TR><TD width=400 height=80 bgcolor="#FFCCCC" colspan=3>
\leqimg srs=images/az5.jpg" width=100 height=80 align=middle alt="Изображение
компьютера">Строка для шапки
\langleTD>
\langleTR>\langle TR \rangle
```

```
<TD width=400 height=25 bgcolor="#CC9999" colspan=3>Строка для меню</TD>
<TR>
```
 $\langle TR \rangle$ 

```
<TD width=100 height=190 bgcolor="#FFCCCC" >Левая колонка</TD>
```
<TD width=200 height=190 bgcolor="#FCF2EE">Для содержимого</TD>

```
<TD width=100 height=190 bgcolor="#FFCCCC">Правая колонка</TD>
\langleTR>
```
 $<$ TR $>$ 

```
<TD width=400 height=25 bgcolor="#CC9999" colspan=3>Низ сайта</TD>
\langle TR>
```

```
\langleTABLE>
</BODY>
```

```
</HTML>
```
Любую картинку или изображение можно сделать фоном. В самом начале нашего первого урока, мы уже прописывали в теге BODY атрибут BACKGROUND, когда картинку делали фоном страницы. И сейчас в нашей виртуальной страничке сайта, в ячейке для шапки, картинку сделаем фоном. В отличии от картинки, на которой нельзя писать текст, он может располагаться только по сторонам - справа, слева и т.д. На фоновой картинке можно писать текст в любом месте

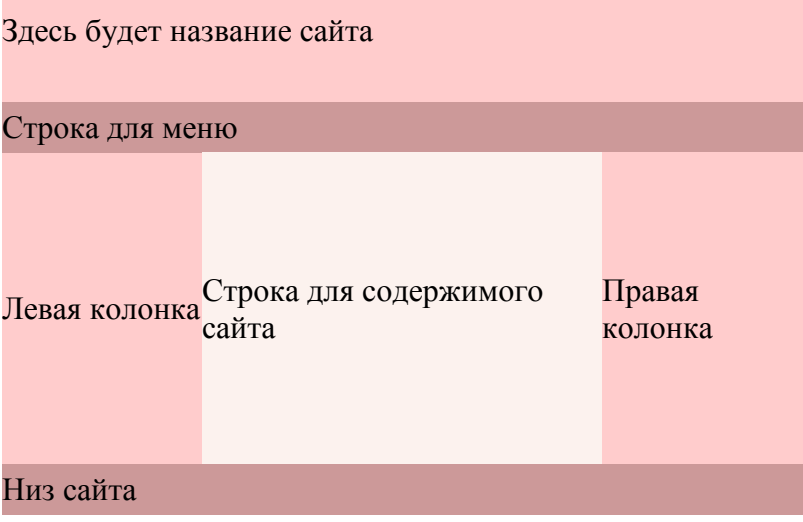

Удалите зачеркнутый код синего цвета и вставьте код зеленого цвета. Обратите внимание, что код зеленого цвета вставляется внутри тега <TD>, в отличие от кода синего цвета, который написан между тегами <TD></TD>

```
<HTML>
```

```
<HEAD>
```
<TITLE>Построение таблицы - 3</TITLE>

```
</HEAD>
```
 $<$ BODY  $>$ 

<TABLE border=0 cellpadding=0 cellspacing=0>

```
<TR><TD width=400 height=80 bgcolor="#FFCCCC" colspan=3background="images/az6.jpg" 
align=center>
\leqimg srs=images/az5.jpg" width=100 height=80 align=middle alt="Изображение
компьютера"> Здесь будет название сайта
\langleTD>
```
 $\langle$ TR $>$ 

 $<$ TR $>$ 

<TD width=400 height=25 bgcolor="#CC9999" colspan=3>Строка для меню</TD>  $\langle$ TR>

 $<$ TR $>$ 

<TD width=100 height=190 bgcolor="#FFCCCC" >Левая колонка</TD>

<TD width=200 height=190 bgcolor="#FCF2EE">Для содержимого</TD>

<TD width=100 height=190 bgcolor="#FFCCCC">Правая колонка</TD>  $\langle$ TR $>$ 

 $<$ TR $>$ 

<TD width=400 height=25 bgcolor="#CC9999" colspan=3>Низ сайта</TD>  $\langle$ TR $>$ 

 $\langle$ TABLE> </BODY> </HTML>

#### **ССЫЛКИ**

В этом уроке научимся делать ссылки. Ссылки бывают, на внутренние страницы сайта, на определенное место, той же страницы сайта, на сайты в интернете и на Емайл. Ссылки прописываются тегами <a> и </a>, открывающий тег <a> пишется со значением href:

<a href="В этих кавычках пишется путь где лежит страница на которую ведет ссылка">Здесь пишется текст ссылки</a>.

Чтобы задать ссылке нужный цвет, в теге<BODY> устанавливаем атрибут LINK="#FFFFFF" - цвет ссылки, атрибут VLINK="#FFFFFF" - цвет посещенной ссылки, атрибут ALINK="#63FFB7" - цвет ссылки при наведении на нее курсора мыши Если страница лежит в той же папке, то путь прописывается, так как в нашем коде,если же страница лежит в другой папке, например у нас папка называется"Уроки" и в ней лежит несколько страниц сайта - "index.html" , "book.html", "soft,html" и другие страницы "html" , также в этой папке может находится еще одна папка, допустим, называется "primer", в ней тоже лежат страницы,"1.html", "2.html" и т.д ссылка на эти страницы будет такая: <a href="primer/1.html">Текст ссылки</a>.

Возьмем одну из созданных нами в предыдущем уроке виртуальных страничек и пропишем в ней ссылки на другие страницы, Правда, нажав на них, Вы попадете на страницы этого сайта, так как, других созданных страниц у нас нет пока.

Здесь будет название сайта

• [Главная](http://www.beluys.com/index.html) • [Книги](http://www.beluys.com/book.html) • [Программы](http://www.beluys.com/soft.html) • [Картинки](http://www.beluys.com/clipart.html) • [Уроки](http://www.beluys.com/yrok.html)

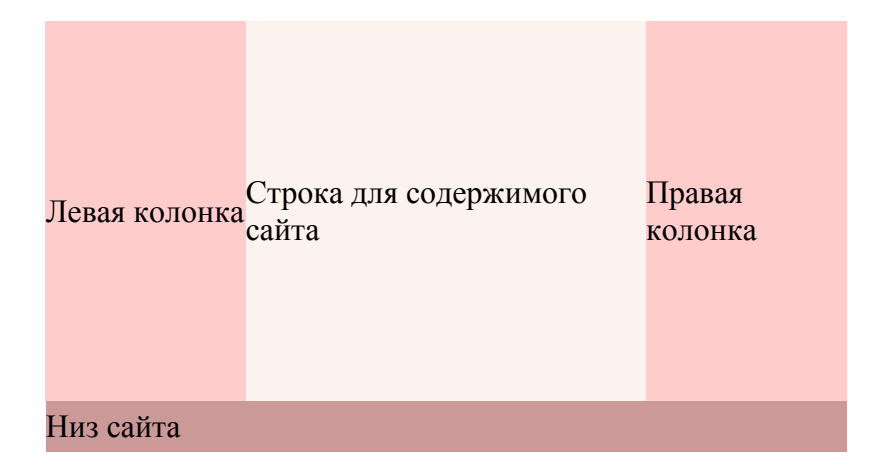

 $\leq$ HTML $>$ 

<HEAD>

<TITLE>Построение таблицы - 3</TITLE>

 $<$ /HEAD $>$ 

<BODY link="#FFFFFF" alink="#FF6600" vlink="#FFFFFF" >

<TABLE border=0 cellpadding=0 cellspacing=0>

 $<$ TR $>$ 

<TD width=400 height=80 bgcolor="#FFCCCC" colspan=3 background="images/az6.jpg" align=center> Здесь будет название сайта  $\langle$ TD>

 $\langle$ TR $>$ 

 $<$ TR $>$ 

```
<TD width=400 height=25 bgcolor="#CC9999" colspan=3>
<a href="index.html">Главная</a>
<a href="book.html">Книги</a>
\leqа href="soft.html">Программы\leqа>
\leqа href="images.html">Картинки\leqа>
<a href="yrok.html">Уроки</a>
\langleTD>
\langleTR>
```
 $<$ TR $>$ 

<TD width=100 height=190 bgcolor="#FFCCCC" >Левая колонка</TD>

<TD width=200 height=190 bgcolor="#FCF2EE">Для содержимого</TD>

<TD width=100 height=190 bgcolor="#FFCCCC">Правая колонка</TD>  $\langle$ TR $>$ 

 $<$ TR $>$ 

<TD width=400 height=25 bgcolor="#CC9999" colspan=3>Низ сайта</TD>  $\langle$ TR $>$ 

 $\langle$ TABLE> </BODY> </HTML>

Если нужно сослаться на какой то другой сайт в интернете,то ссылка прописывается так:<a href="http://www.beluys.com"> Перейти на сайт</a>.Текст заключенный между тегами <a></a> и будет ссылкой, нажав. на которую, перейдешь на другой сайт. Если надо открыть ссылку в новом окне, то прописывается так: <a href="http://www.beluys.com" target=" blank">Перейти на сайт</a> Ссылкой может быть и картинка, прописывается так:

 $\leq$ а href="страница.html"> $\leq$ img src="папка, где картинка/имя картинки"> $\leq$ /а>.

Подведя курсор к картинке и нажав на нее, вы перейдете на указанную страницу Ссылка на почтовый ящик создается так:

 $\langle a \text{ href}$ ="mailto:ivan@yandex.ru"> пишите на адрес $\langle a \rangle$ , щелкнув по этой ссылке, откроется почтовая программа, останется только написать текст письма и нажать кнопку "отправить". Не забудьте вместо ivan@vandex.ru написать свой адрес.

*Задание 1.* Создайте с помощью языка HTML в БЛОКНОТЕ web-сайт «Мой сайт», состоящий из пяти страниц:

Страница 1 должна содержать:

- заголовок;
- гиперссылки: «Обо мне», «Моя семья», «Друзья», «Мои увлечения».

Страницы 2, 3, 4 и 5 должны содержать:

- заголовок;
- по два или более отформатированных абзаца текста (один абзац не менее трех полных строк);
- фотографии (минимум по одной на каждой странице).

Сайт должен содержать информацию о вас, а также ваших родственниках, друзьях и т.п.

Требования к сайту:

- заголовки и гиперссылки выравнивать по центру;
- для абзацев текста использовать различные варианты выравнивания (по ширине, по левому краю, по правому краю);
- использовать разные способы выравнивания фотографий;
- обязателен фоновый цвет страницы;
- на каждой странице должен быть заголовок окна;
- для заголовков использовать шрифт Time New Roman, для основного текста Arial (размеры подобрать самостоятельно).

*Задание 2.* Протестируйте работоспособность сайта в браузере (по возможность в двух различных). Протестируйте работоспособность сайта при выключенной графике.

*Задание 3.* Измените в настройках браузера шрифт по умолчанию на Courier New, размер 14 и убедиться, что это не повлияет на внешний вид страниц сайта.

*Задание 4.* Разместите созданный сайт на любом бесплатном хостинге. Проверьте работоспособность.

### *5. Содержание отчета*

Отчет должен содержать:

- 1. Название работы.
- 2. Цель работы.
- 3. Задание и его решение.
- 4. Вывод по работе.